# **Task Management**

- Overview
  - Accessing Tasks
- Task Controls
- Filtering Tasks

## Overview

top

Tasks can be created and assigned to users for a variety of functions, covering simple 'to do' notes all the way through to data quality checks and content change requests. Each user then has the ability to manage both tasks they've requested, and tasks assigned to them, through their Timeline. Alternatively, you may access the Task Management list through a Discussion Streams.

See Comments, Tasks, and Decisions for more information.

### **Accessing Tasks**

In order to assess and complete your tasks you'll need to access the Task Management page. To do this, open the **Tasks** list through the **Left Side Na** vigation or change the layout of your **Timeline** to the **Task Management** view. If you want to see a **Discussion Stream's** tasks, change the layout of your stream to the **Task Management** view.

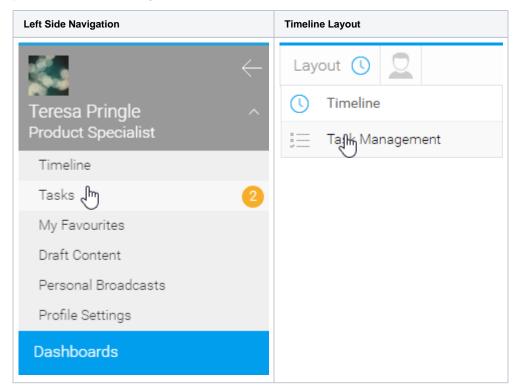

You will now be able to see your task list.

| Search Timeline Q | Sort Priority Status 📕 🕤 Layout             | i≡ <u>Q</u>    |               |                  |                   |           |
|-------------------|---------------------------------------------|----------------|---------------|------------------|-------------------|-----------|
| Teresa Pringle    | Due                                         | Туре           | Status        | Assigned to      | Stream            | Requestor |
| Due New Updated   | ∧ Last 30 Days                              |                |               |                  |                   |           |
| Today             | Please add the revised Sales Forecast re    | Change Request | Assigned      | Jessica Flower   | Analysis          | Me        |
| Next 7 Days       | Review the beginner training course.        | To Do          | 📀 Complete    | Violet Southgate | Training Planning | Me        |
| Next 30 Days      | Review the content training (pt1)           | To Do          | 🗿 In Progress | Sammy Jones      | Training Planning | Me        |
| All time          | Review the content training (pt2)           | To Do          | C Review      | Sammy Jones      | Training Planning | Me        |
| Assigned          | Review the admin training (pt1)             | To Do          | Assigned      | Jessica Flower   | Training Planning | Me        |
| Assigned to me    | Review the admin training (pt2)             | To Do          | Assigned      | Jessica Flower   | Training Planning | Me        |
| My Requests       | Review the admin training (pt3)             | To Do          | 🕢 Assigned    | Jessica Flower   | Training Planning | Me        |
|                   | ~ Tomorrow<br>22/10/2016                    |                |               |                  |                   |           |
|                   | Please review this report with the training | To Do          | Assigned      | Jessica Flower   | Camp Country P    | Me        |

## **Task Controls**

top Once on the Task Management page, you'll be able to view all of the tasks you're associated with. Using the options to the left of the task list, you will be able to restrict the tasks your viewing using the following options.

| Те      | eresa Prin | gle     |
|---------|------------|---------|
| Due     | New        | Updated |
| Today   | /          |         |
| Next    | 7 Days     |         |
| Next 3  | 30 Days    |         |
| All tin | All time   |         |
| Assigne | d          |         |
| Assig   | ned to me  |         |
| My Re   | equests    |         |
|         |            |         |

| Option | Description                                                                               |
|--------|-------------------------------------------------------------------------------------------|
| Due    | This allows the user to view tasks by their due date, within one of the following ranges: |
|        | ° Today                                                                                   |
|        | <ul> <li>Next 7 days</li> </ul>                                                           |
|        | <ul> <li>Next 30 days</li> </ul>                                                          |
|        | <ul> <li>All time</li> </ul>                                                              |
|        |                                                                                           |

| New      | This allows the user to view tasks by their creation date, within one of the following ranges:    |
|----------|---------------------------------------------------------------------------------------------------|
|          | ○ Today                                                                                           |
|          | ○ Last 7 days                                                                                     |
|          | <ul> <li>○ Last 30 days</li> </ul>                                                                |
|          | • All time                                                                                        |
| Updated  | This allows the user to view tasks by their last update date, within one of the following ranges: |
|          | ○ Today                                                                                           |
|          | <ul> <li>Last 7 days</li> </ul>                                                                   |
|          | <ul> <li>Last 30 days</li> </ul>                                                                  |
|          | • All time                                                                                        |
| Assigned | This allows users to view tasks based on their association with them:                             |
|          | <ul> <li>Assigned to me</li> </ul>                                                                |
|          | • My Requests                                                                                     |
|          |                                                                                                   |

# Filtering Tasks

top In order to quickly locate a specific task, there a range of filter options you can use.

| Example Search Timeline Q Sort Priority Status Priority Layout E |                                                                                                    |  |  |  |
|------------------------------------------------------------------|----------------------------------------------------------------------------------------------------|--|--|--|
| Option                                                           | Description                                                                                                    |  |  |  |
| Search                                                           | This search allows the user to narrow down the events they see in their feed, in order to locate specific posts or pieces of content.                                                                                                 |  |  |  |
| Sort                                                             | This option allows the users to specify which column the task list is sorted by: <ul> <li>Due</li> <li>Type</li> <li>Status</li> <li>Priority</li> <li>Assigned To</li> <li>Requestor</li> <li>Stream</li> </ul>                      |  |  |  |
| Priority                                                         | <ul> <li>This option allows the user to specify the tasks they see based on the priority assigned to them:</li> <li>All</li> <li>Low</li> <li>Medium</li> <li>High</li> </ul>                                                         |  |  |  |
| Status                                                           | This option allows the user to specify the tasks they see based on their current status:         • All         • Assigned         • In Progress / Discussion Stream         • Review / Proposal         • Complete         • Rejected |  |  |  |
| Favourite<br>Flag                                                | This option allows the user to restrict the items they are seeing just to ones they have marked as favourite or "flagged".                                                                                                    |  |  |  |
| Reset                                                            | This option allows the user to clear all the above items, resetting their timeline feed to show everything.                                                                                                    |  |  |  |
| Layout                                                           | This option allows the user to specify which layout they look at on the page. They will be on the Timeline layout to see their event feed.                                                                                            |  |  |  |

| Connectio | This option opens the Connections panel on the right of the screen, allowing the user to explore people they are connected to in the |
|-----------|----------------------------------------------------------------------------------------------------|
| ns        | system and to establish new connections.                                                                                             |

top